## <span id="page-0-0"></span>**Przewodnik użytkownika monitora płaskiego Dell™ ST2010B**

[Informacje o monitorze](file:///C:/data/Monitors/ST2010B/po/ug/about.htm) [Ustawianie monitora](file:///C:/data/Monitors/ST2010B/po/ug/setup.htm) Obsł[uga monitora](file:///C:/data/Monitors/ST2010B/po/ug/operate.html) Wykrywanie i usuwanie **[Dodatek](file:///C:/data/Monitors/ST2010B/po/ug/appendx.htm)** 

### **Uwagi, pouczenia i ostrzeżenia**

**UWAGA:** UWAGA oznacza ważną informację, która może pomóc w lepszym wykorzystaniu komputera.

POUCZENIE: POUCZENIE oznacza potencjalne niebezpieczeństwo dla sprzętu lub niebezpieczeństwo utraty danych i wskazuje sposób rozwiązania  $\bullet$ problemu.

A OSTRZEŽENIE: OSTRZEŽENIE oznacza potencjalną możliwość zniszczenia własności, odniesienia obrażeń osobistych lub śmierci.

**Informacje zawarte w tym dokumencie mogą zostać zmienione bez wcześniejszego powiadomienia. © 2009 Dell Inc. Wszelkie prawa zastrzeżone.**

Powielanie w jakikolwiek sposób bez pisemnej zgody Dell Inc. jest surowo zabronione.

Znaki towarowe wykorzystane w niniejszym tekście: *Dell* oraz logo Dell to znaki towarowe Dell Inc; *Microsoft, Windows* i *Windows NT* to zastrzeżone znaki<br>towarowe Microsoft Corporation; *Adob*e **to znak towarowy Adobe S** 

W dokumencie mogą być użyte inne znaki towarowe i nazwy handlowe, w odniesieniu do jednostek roszczących <mark>sobie prawo do marki i nazw lub produktów</mark><br>tych jednostek. Dell Inc. nie rości sobie prawa do żadnych zastrze**żonych** 

**Model ST2010f Listopad 2009 Rev. A00** 

## <span id="page-1-0"></span>**Informacje o monitorze**

**Instrukcja obsługi płaskoekranowego monitora Dell™ ST2010B**

- Zawartość [opakowania](#page-1-1)
- **O** [Cechy produktu](#page-1-2)
- <u>Identyfikacja cz**ęści i elementów**</u><br>sterowania
- 
- **O** [Specyfikacje monitora](#page-4-0)
- **Możliwości Plug and Play**
- Jakość monitora LCD i zasady dotyczące pikseli
- Wskazówki konserwacji

### <span id="page-1-1"></span>**Zawartość opakowania**

Monitor jest dostarczany z następującymi, pokazanymi poniżej komponentami. Upewnij się, że otrzymane zostały wszystkie komponenty i <u>skontaktuj się z</u><br><u>firmą Dell</u> , jeśli czegokolwiek brakuje.

**UWAGA:** Niektóre elementy mogą być opcjonalne i mogą nie być dostarczone z monitorem. Niektóre funkcje i nośniki mogą być niedostępne w niektórych krajach.

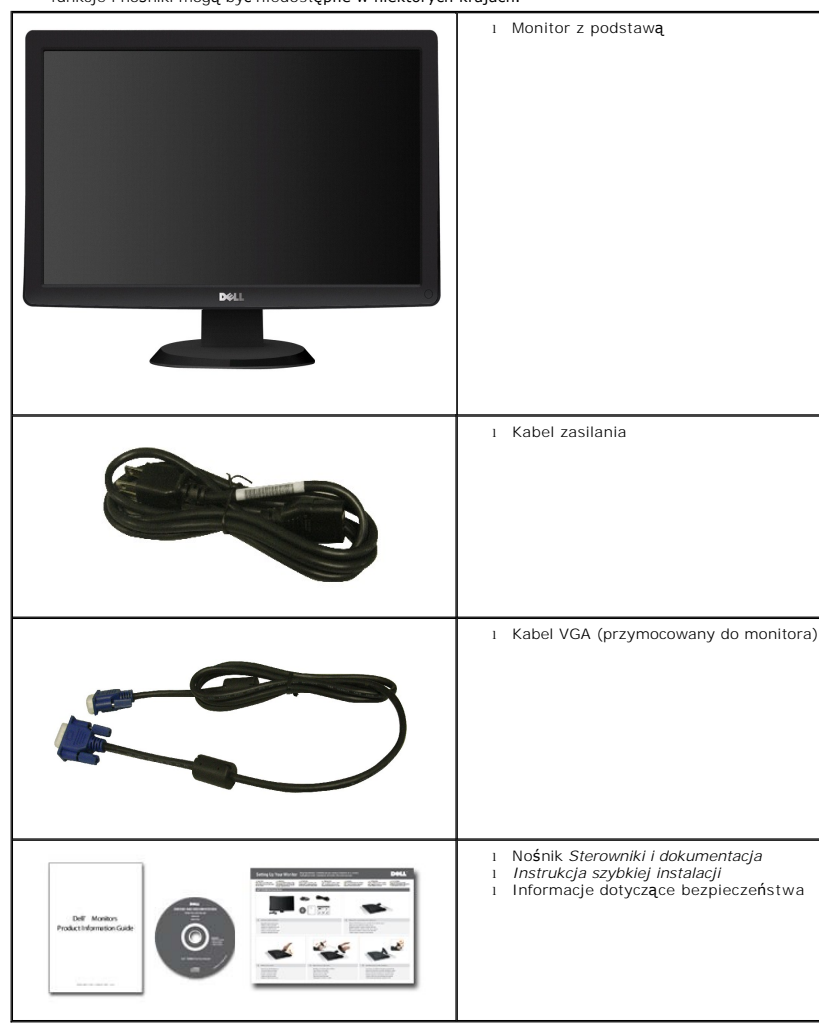

<span id="page-1-2"></span>**Cechy produktu**

Monitor płaskoekranowy **ST2010B** posiada wyświetlacz ciekłokrystaliczny (LCD) na cienkowarstwowych tranzystorach (TFT) z aktywną matrycą. Funkcje<br>monitora obejmują:

- Wyświetlacz o 20-calowym (444.8\*251.1 mm) obszarze wyświetlania.
- Rozdzielczość 1600x900, oraz pełnoekranowa obsługa mniejszych rozdzielczości.
- Szeroki kąt widzenia umożliwiający widzenie z pozycji stojącej lub siedzącej lub podczas przemieszczania się z jednej strony na drugą.
- Możliwość regulacji nachylenia.
- Zdolność Plug and play jeżeli obsługiwana jest przez system komputerowy.
- Regulację poprzez menu ekranowe (OSD) ułatwiające konfigurację i optymalizację ekranu.
- Nośnik z oprogramowaniem i dokumentacją, który zawiera pliki informacyjne (INF), plik dopasowania koloru (ICM) oraz dokumentację produktu.
- Funkcję oszczędzania energii zgodną z ENERGY STAR®.
- Gniazdo blokady zabezpieczenia.

# <span id="page-2-0"></span>**Identyfikacja części i elementów sterowania**

**Widok z przodu**

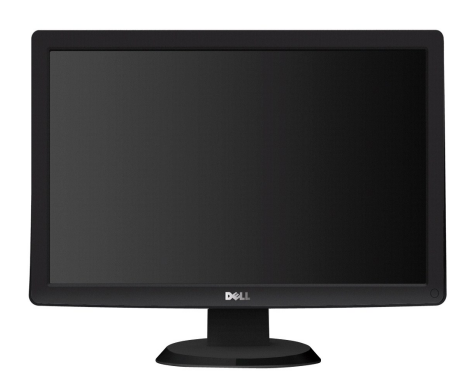

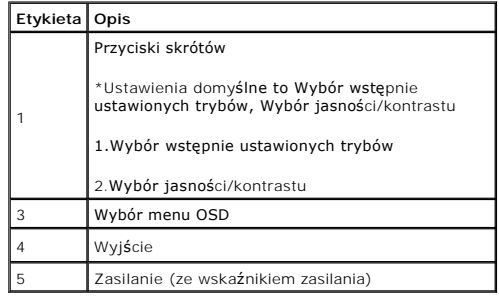

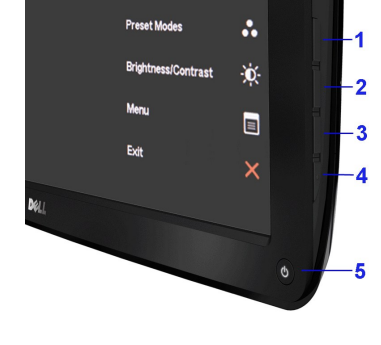

**Widok z przodu Elementy sterowania na panelu przednim**

#### **Widok z tyłu**

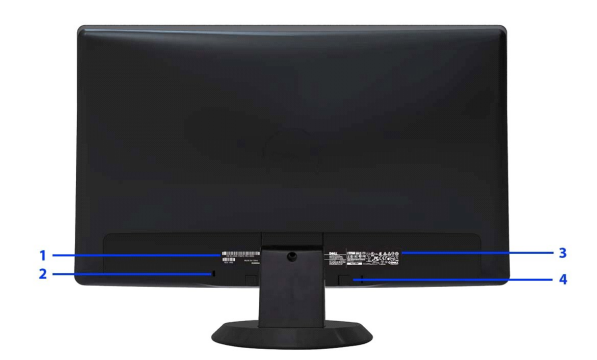

**Widok z tyłu**

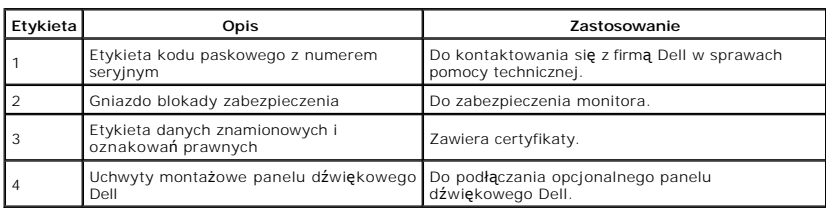

### **Widok z boku**

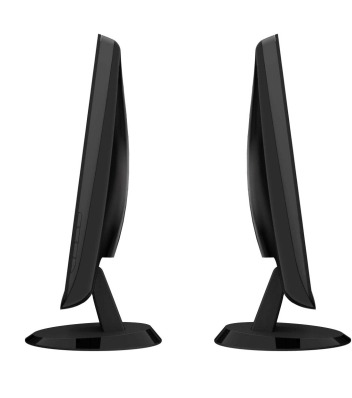

**Widok z lewej Widok z prawej**

## **Widok z dołu**

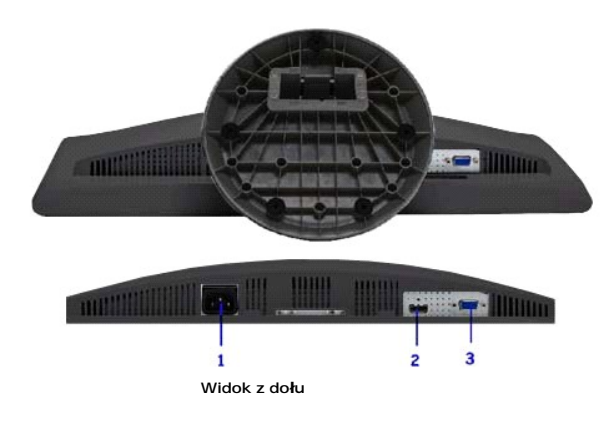

<span id="page-4-1"></span>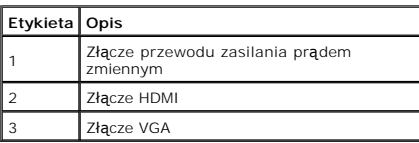

# <span id="page-4-0"></span>**Specyfikacje monitora**

# **Specyfikacje panela płaskiego**

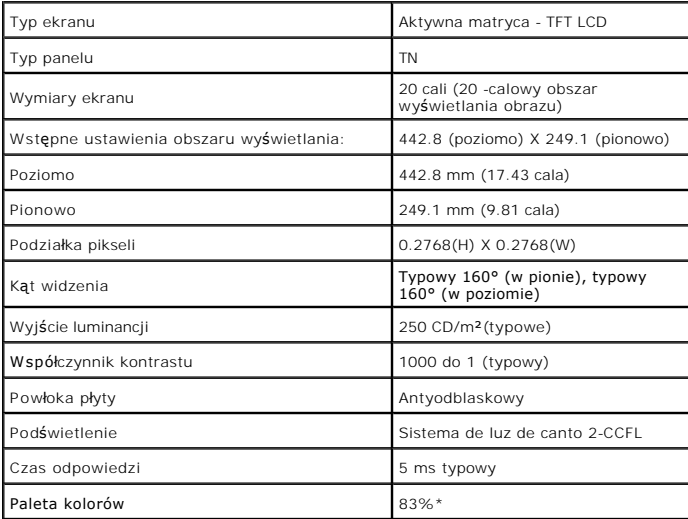

\* Paleta kolorów [ST2010B] (typowa) została ustalona na bazie standardach testów CIE1976 (83%) i CIE1931 (72%).

# **Specyfikacje rozdzielczości**

 $\blacksquare$ 

٦

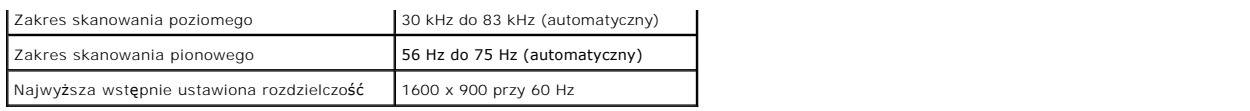

# **Obsługiwane tryby video**

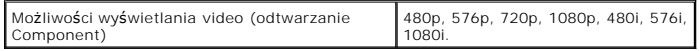

# **Wstępne ustawienia trybów wyświetlania**

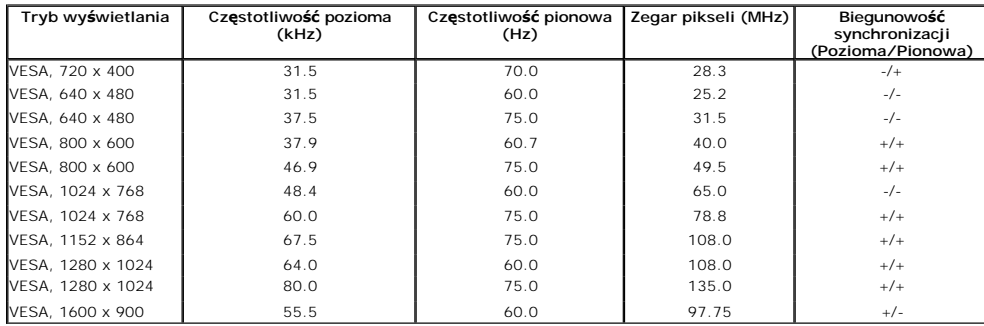

# **Specyfikacje elektryczne**

Analogowy RGB, 0,7 Wolt +/- 5%, biegunowość dodatnia przy impedancji wejścia 75 om

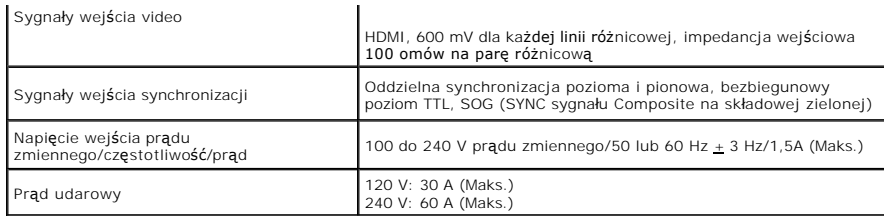

# **Charakterystyki fizyczne**

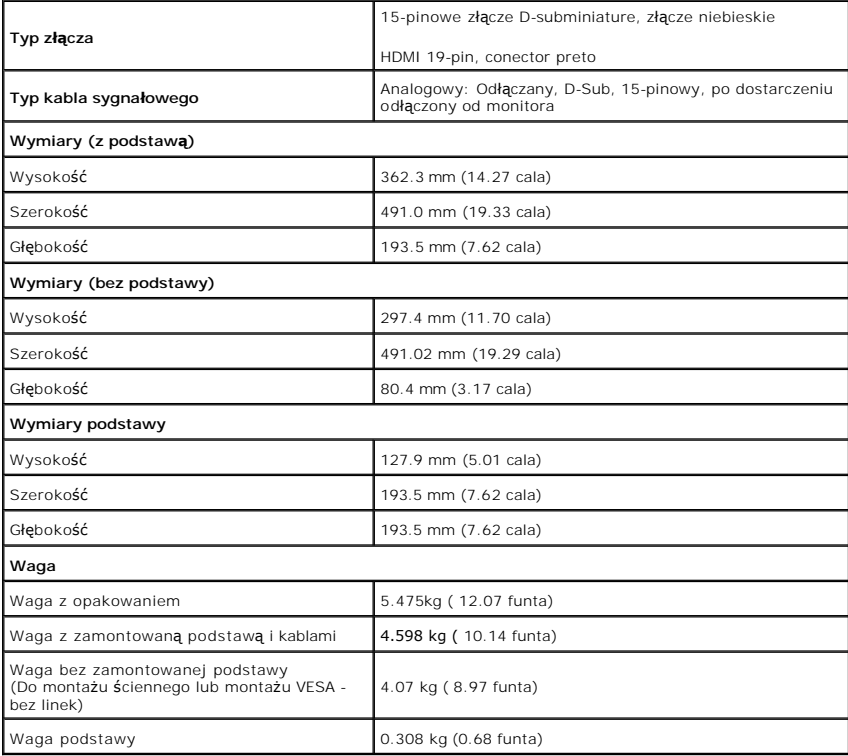

# <span id="page-7-0"></span>**Charakterystyki środowiskowe**

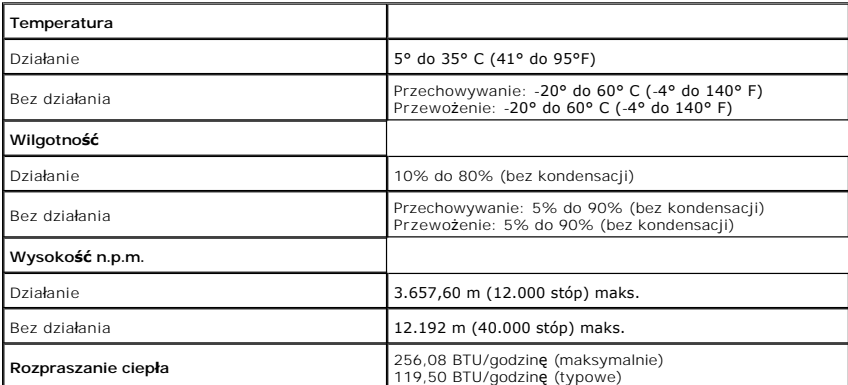

# **Tryby zarządzania energią**

W okresach bezczynności użytkownika monitor automatycznie może obniżyć zużycie energii elektrycznej, gdy komputer jest wyposażony w kart**ę** graficzną lub<br>oprogramowanie spełniaj**ące wymagania norm VESA DPM™. Okreś**la si**ę** 

#### <span id="page-8-0"></span>**Dodatek**

**Przewodnik użytkownika monitora płaskiego Dell™ ST2010B**

- **O** [Instrukcje bezpiecze](#page-8-1)ństwa
- [Uwaga FCC \(tylko USA\)](#page-8-2)
- [Kontaktowanie si](#page-8-3)ę z firmą Dell

# <span id="page-8-1"></span>**OSTRZEŻENIE: Instrukcje bezpieczeństwa**

OSTRZEZENIE: Używanie elementów sterowania, regulacji lub procedur, innych niż określone w dokumentacji, może spowodować narażenie na<br>porażenie prądem elektrycznym, zagrożenia związane z prądem elektrycznym i/lub zagrożeni

Dodatkowe informacje dotyczące bezpieczeństwa, patrz *Przewodnik informacyjny produktu*.

### <span id="page-8-2"></span>**Uwaga FCC (tylko USA)**

Uwaga FCC i inne informacje dotyczące przepisów, można uzyskać na stronie sieci web przepisów zgodności, pod adresem **http://www.dell.com/regulatory\_compliance.**

### <span id="page-8-3"></span>**Kontaktowanie się z firmą Dell**

**Klienci w USA powinni dzwonić na numer 800-WWW-DELL (800-999-3355).**

**UWAGA:** Jeżeli nie masz włączonego połączenia internetowego, informacje kontaktowe możesz znaleźć na fakturze, dokumencie<br>zakupu, w liście przewozowym**, na rachunku lub w katalogu produktów Dell.** 

Dell oferuje kilka opcji wsparcia i serwisu on-linie lub telefonicznego. Dostępność zależ**y od kraju i produktu, a niektóre z usł**ug mogą być w Twoim<br>rejonie niedostępne. Aby skontaktować się z Dell w sprawie sprzedaży, **w** 

- **1.** Wejdź na stronę **support.dell.com**
- **2.** Zweryfikuj swój kraj lub region w rozwijalnym menu **Wybierz kraj/region** na dole strony.
- **3.** Kliknij **Kontakt** na module po lewej stronie.
- **4.** Wybierz łącze do odpowiedniej usługi lub wsparcia zależnie od potrzeby.
- **5.** Wybierz sposób kontaktu z Dell, który jest dla Ciebie wygodny.

#### <span id="page-9-0"></span>**Ustawienia monitora Monitor Dell™ ST2010B Flat Panel**

### **Jesli posiadasz komputer Dell™ typu desktop lub przenosny komputer Dell™ z dostepem do Internetu**

1. Przejdz na strone sieci web **http://support.dell.com,** wprowadz znak serwisowy i pobierz najnowszy sterownik do posiadanej karty graficznej.

2. Po instalacji sterowników do karty graficznej, spróbuj ponownie ustawic rozdzielczosc na **1600x900**.

**UWAGA**: Jesli nie mozna ustawic rozdzielczosci na 1600x900 nalezy skontaktowac sie z Dell™ w celu sprawdzenia, czy karta graficzna obsluguje te<br>rozdzielczosci.

#### <span id="page-10-0"></span>**Ustawienia monitora Monitor Dell™ ST2010B Flat Panel**

### **Jesli posiadasz komputer typu desktop, komputer przenosny lub karte graficzna, innej marki niz Dell™**

- 1. Kliknij prawym przyciskiem pulpit i kliknij **Wlasciwosci**.
- 2. Wybierz zakladke **Ustawienia**.
- 3. Wybierz **Zaawansowane**.
- 4. Zidentyfikuj posiadany kontroler graficzny na podstawie napisu w górnej czesci okna (np. NVIDIA, ATI, Intel, itd.).
- 5. Sprawdz obecnosc aktualizacji sterownika na stronie sieci web dostawcy karty graficznej (na przyklad, [http://www.ATI.com](http://www.ati.com/) OR [http://www.NVIDIA.com](http://www.nvidia.com/) ).
- 6. Po instalacji sterowników do karty graficznej, spróbuj ponownie ustawic rozdzielczosc na **1600x900**.

**UWAGA:** Jesli nie mozna ustawic rozdzielczosci na 1600x900 nalezy skontaktowac sie z producentem komputera lub rozwazyc zakupienie karty graficznej z obsluga rozdzielczosci video 1600x900.

### <span id="page-11-0"></span>**Działanie monitora**

**Instrukcja obsługi płaskoekranowego monitora Dell™ ST2010B**

- U[żywanie elementów sterowania na panelu przednim](#page-11-1)
- Uż[ywanie menu ekranowego \(OSD\)](#page-11-2)
- [Ustawianie optymalnej rozdzielczo](#page-19-0)ści
- Używanie panelu dźwię[kowego Dell \(Opcjonalny\)](#page-19-1)
- Uż[ywanie nachylania](#page-20-0)

## <span id="page-11-1"></span>**Używanie elementów sterowania na panelu przednim**

Użyj przycisków sterowania na panelu przednim monitora do regulacji charakterystyk wyświetlanego obrazu. Podczas używania tych przycisków do regulacji<br>elementów sterowania, menu OSD pokazuje wartości numeryczne zmienianych

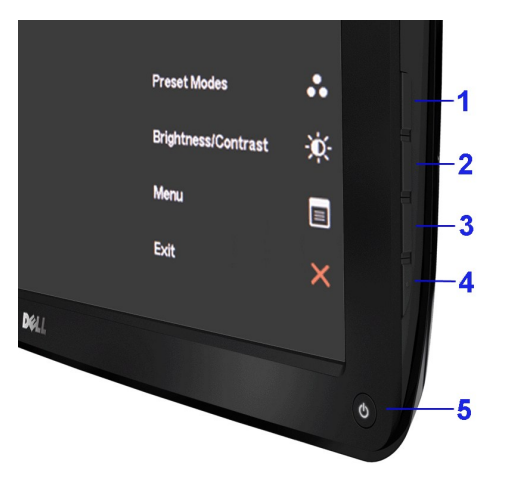

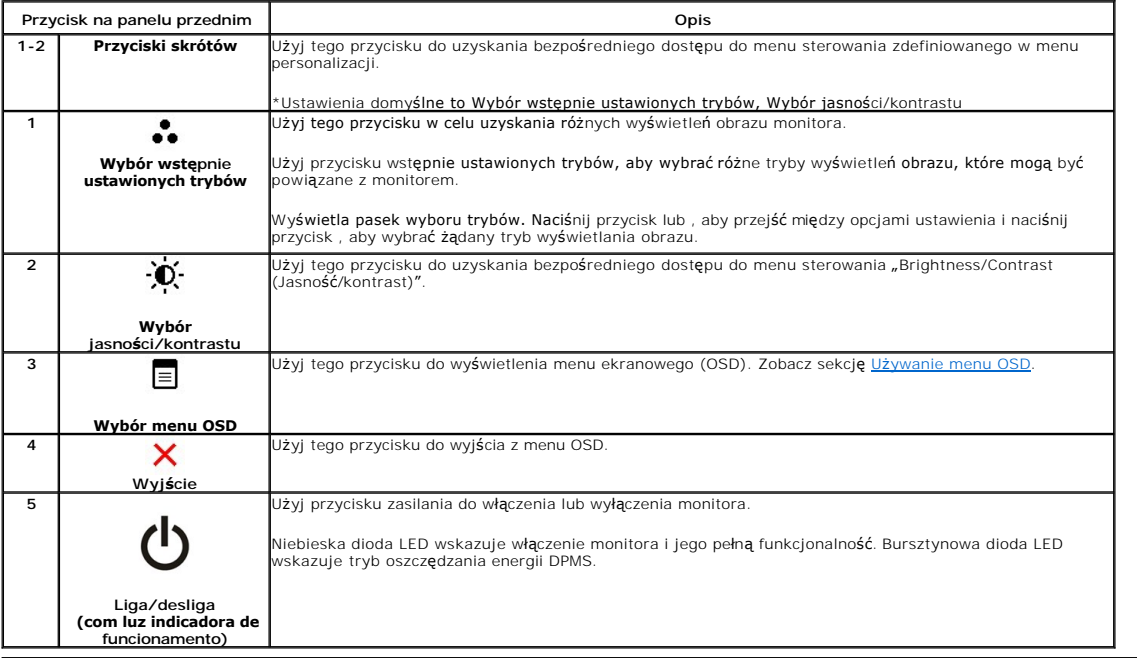

## <span id="page-11-2"></span>**Używanie menu ekranowego (OSD)**

### **Dostęp do menu System**

**UWAGA:** Po zmianie ustawień, a następnie kontynuowaniu ustawień w innym menu lub wyjściu z menu OSD, monitor automatycznie zapisuje<br>zmiany. Zmiany są również zapisywane po zmianie ustawień i zaczekaniu na zakończenie wyśw

1.Naciśnij przycisk MENU, aby uruchomić menu OSD i wyświetlić menu główne.

#### **Menu główne dla wejścia analogowego (VGA)**

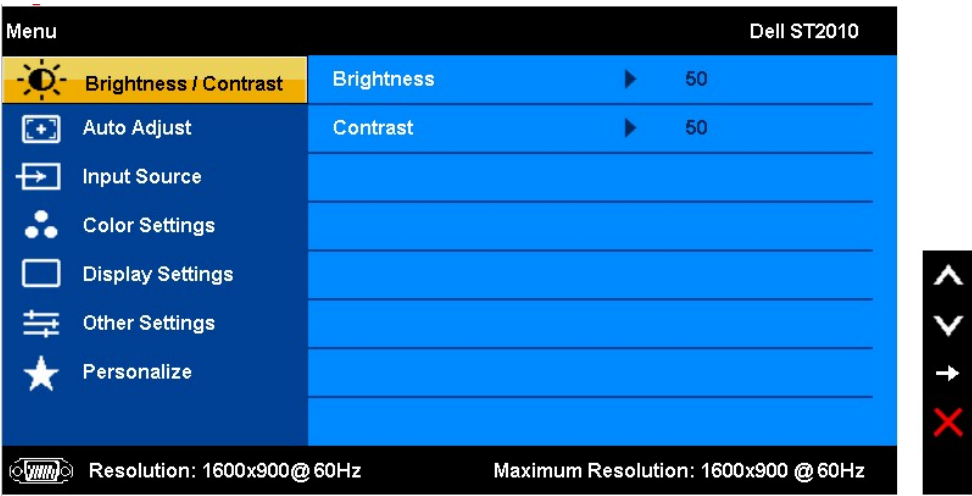

**Menu główne dla wejścia analogowego (HDMI)**

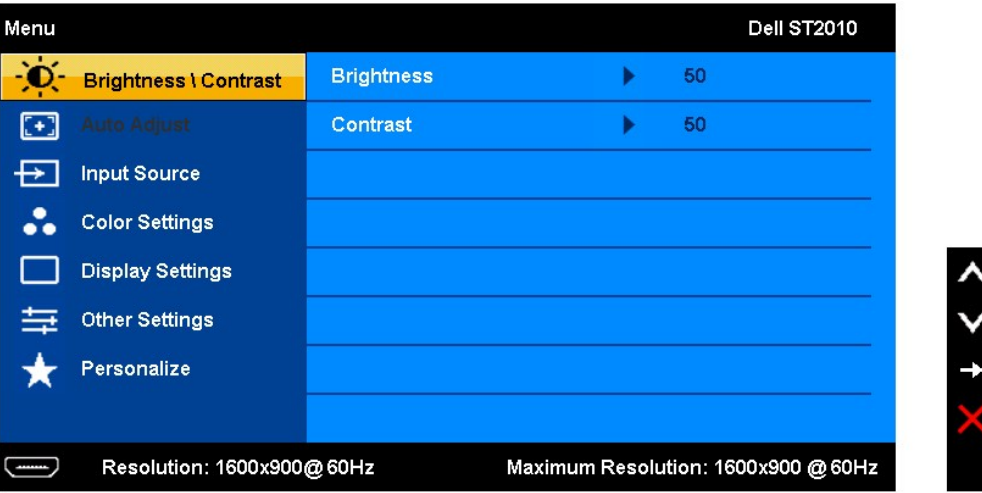

2. Naciśnij przyciski ୵ oraz ▼ w celu przejścia pomiędzy opcjami ustawień. Po przejściu z jednej ikony do drugiej, zostanie podświetlona nazwa opcji.<br>Sprawdź następującą tabelę w celu uzyskania pełnej listy opcji dostępny

3. Naciśnij raz przycisk  $\blacktriangleright$ w celu uaktywnienia podświetlonej opcji.

4. Naciśnij przycisk  $\bigwedge_i V$  w celu wyboru wymaganego parametru.

5. Naciśnij MENU, aby przejść do paska suwaka i w celu wprowadzenia zmian użyj przycisków  $\bigwedge_{\text{oraz}}\bigvee$ , według oznaczeń w menu.

6. Wybierz opcję $\blacktriangledown$ , aby powrócić do menu głównego lub opuścić menu OSD.

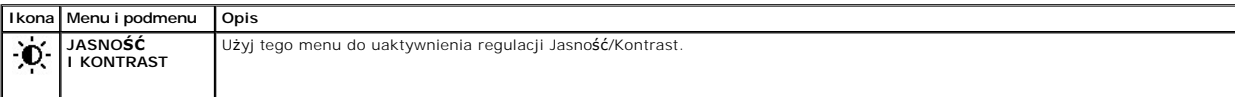

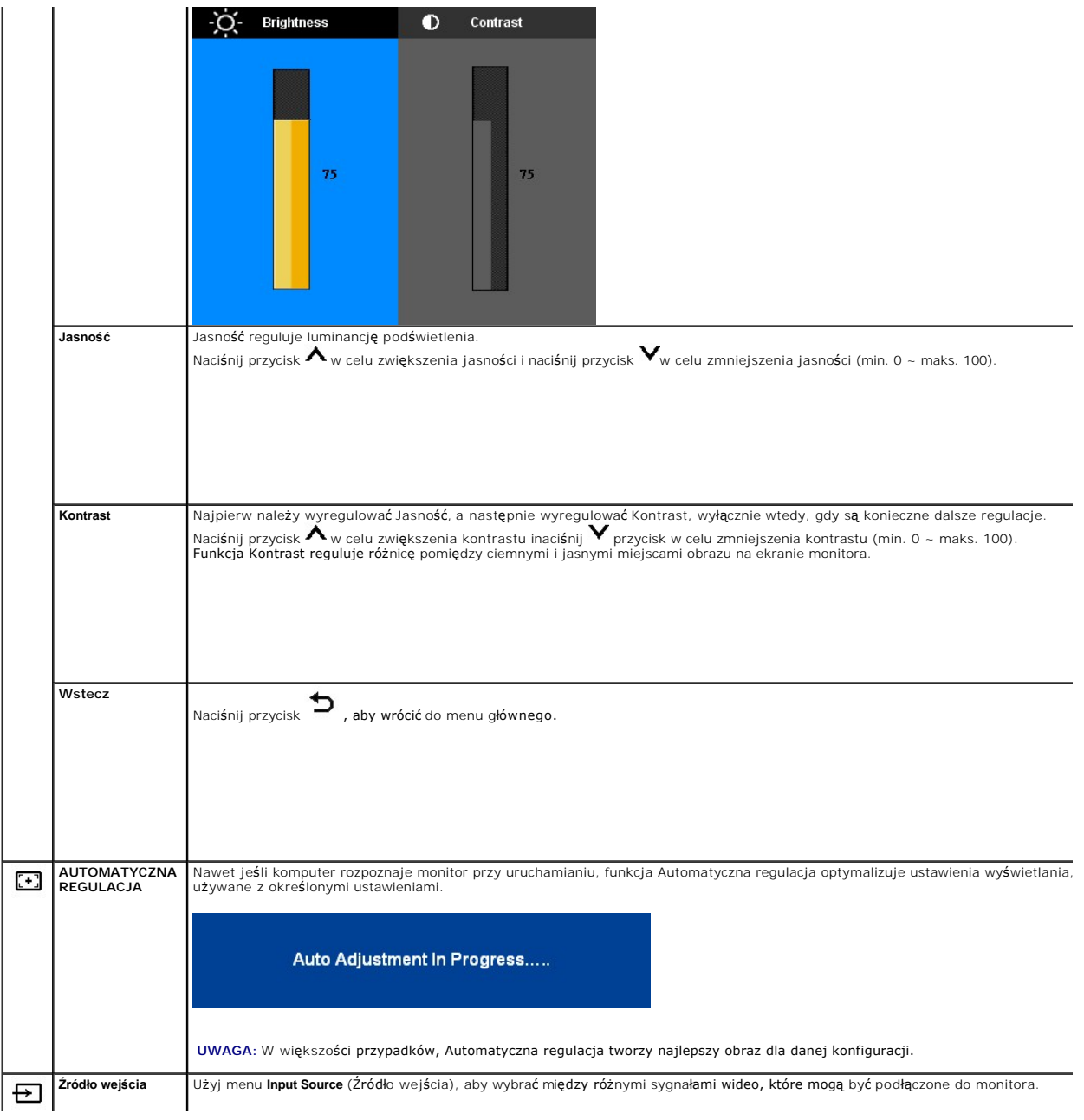

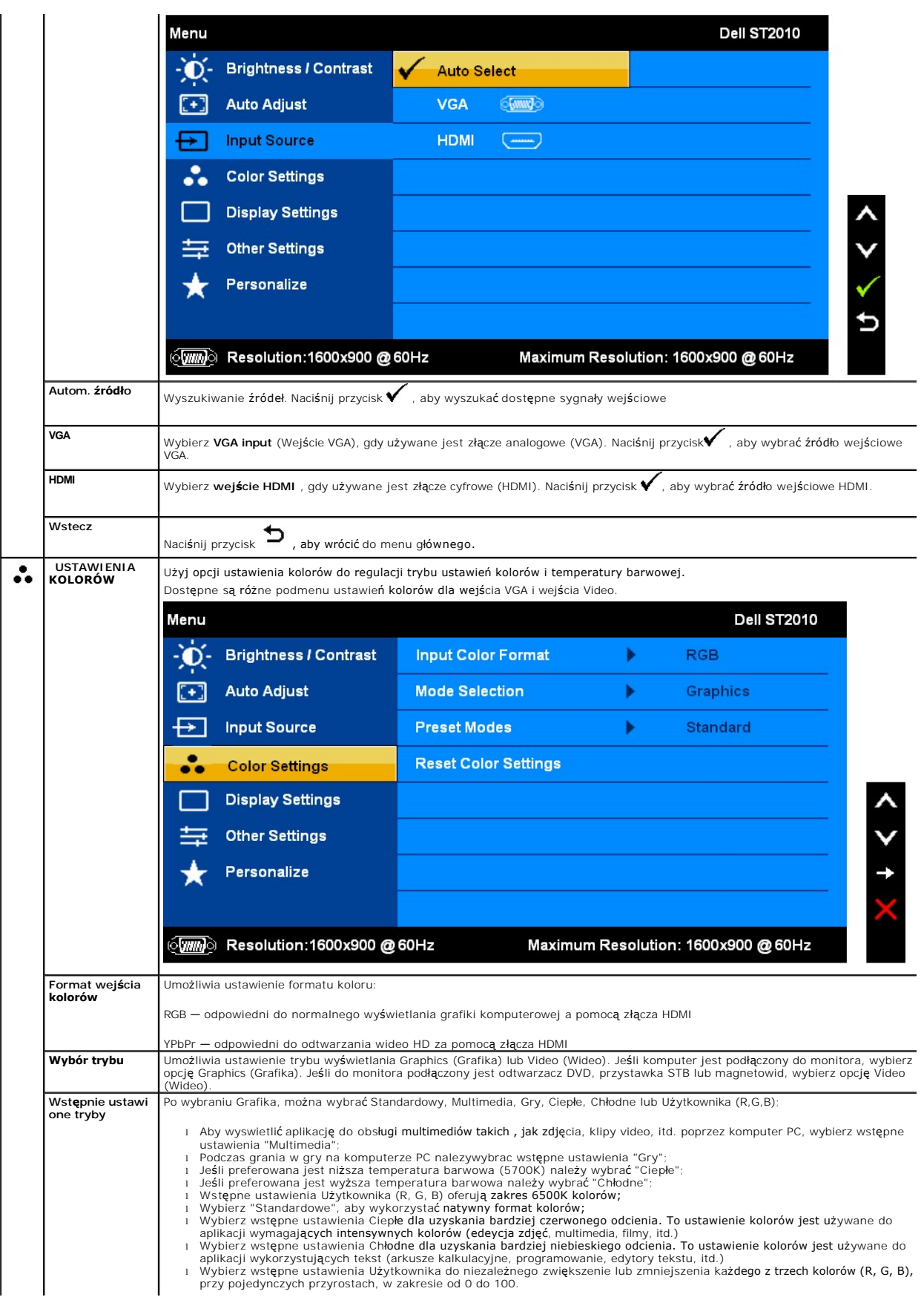

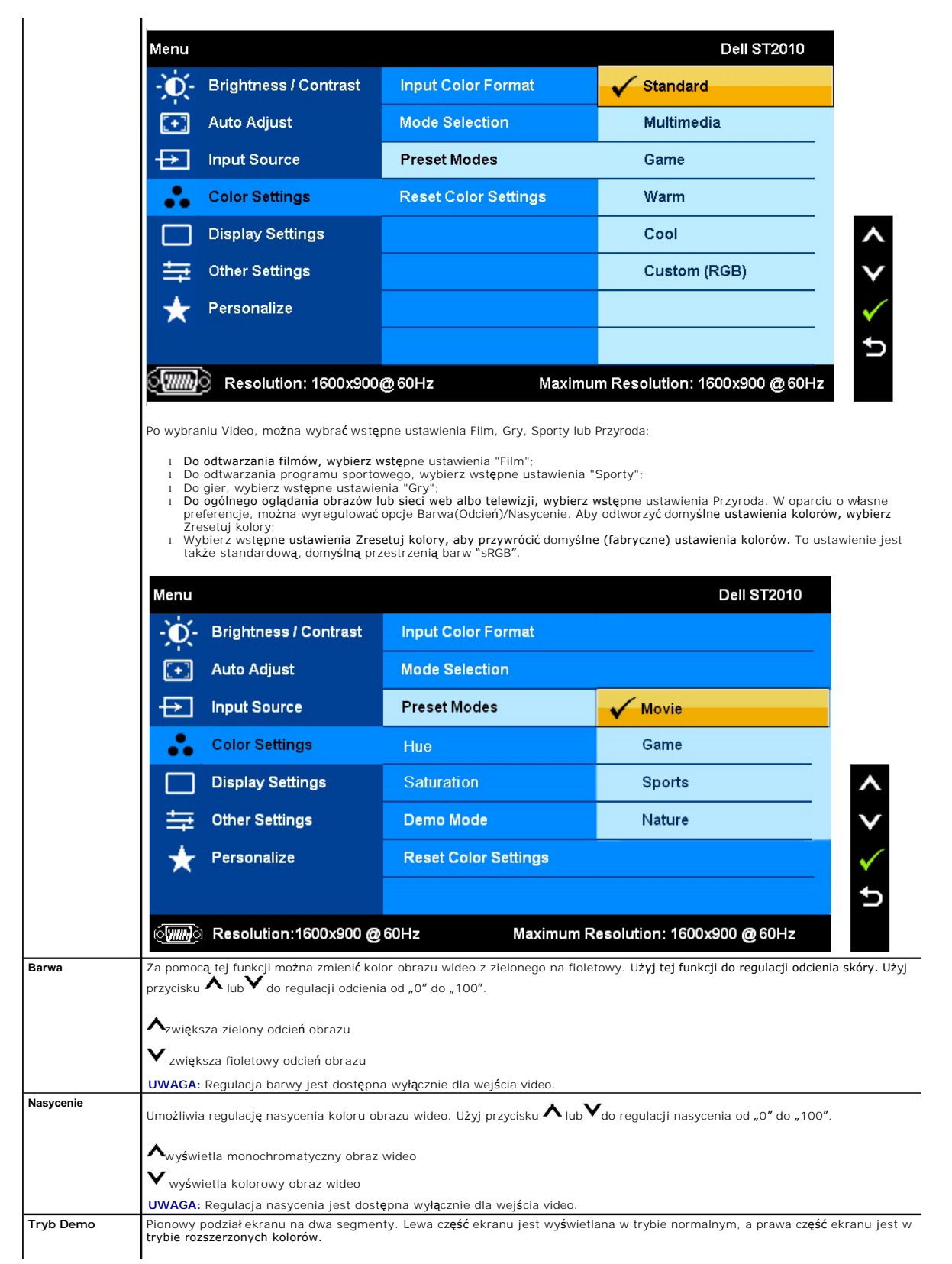

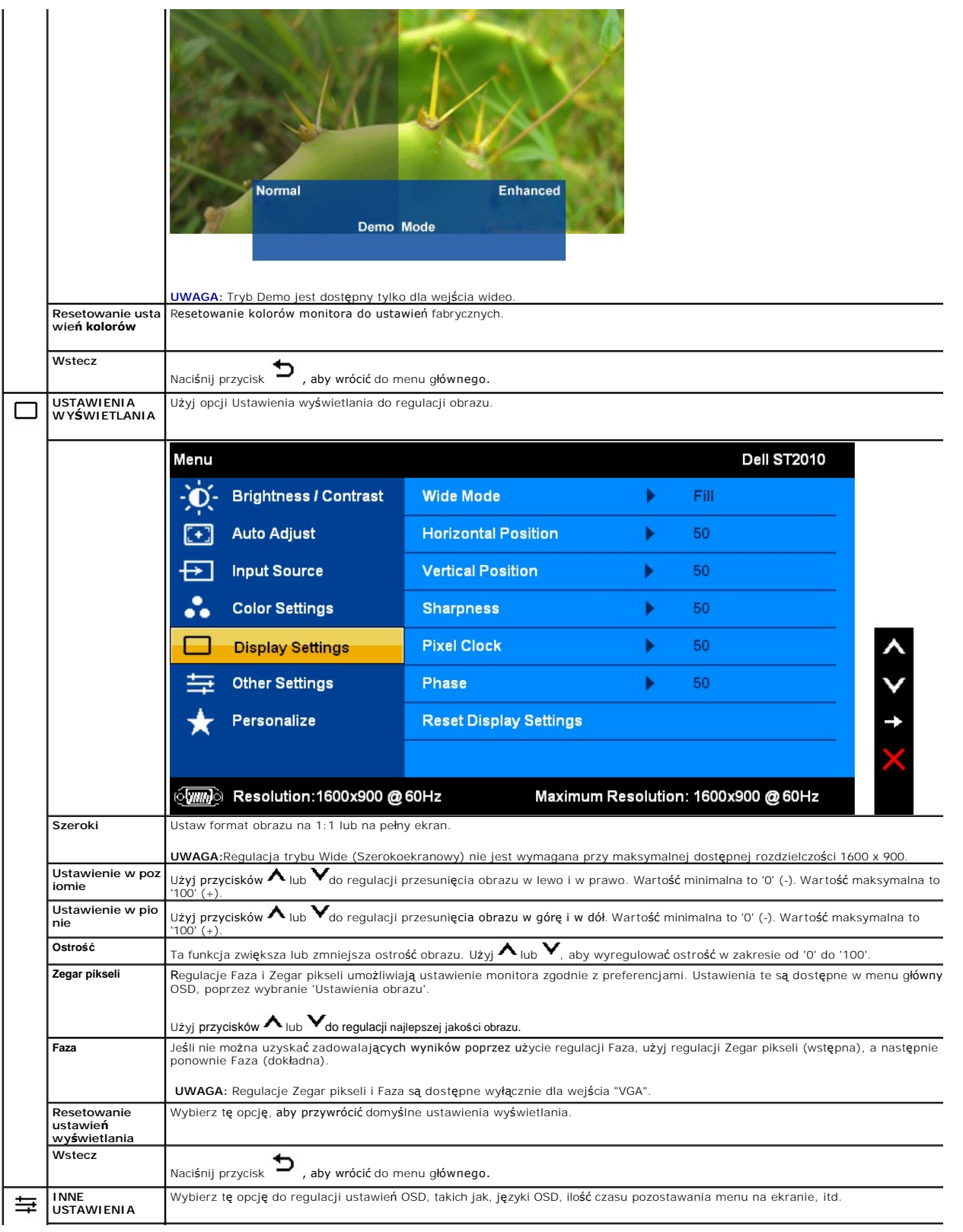

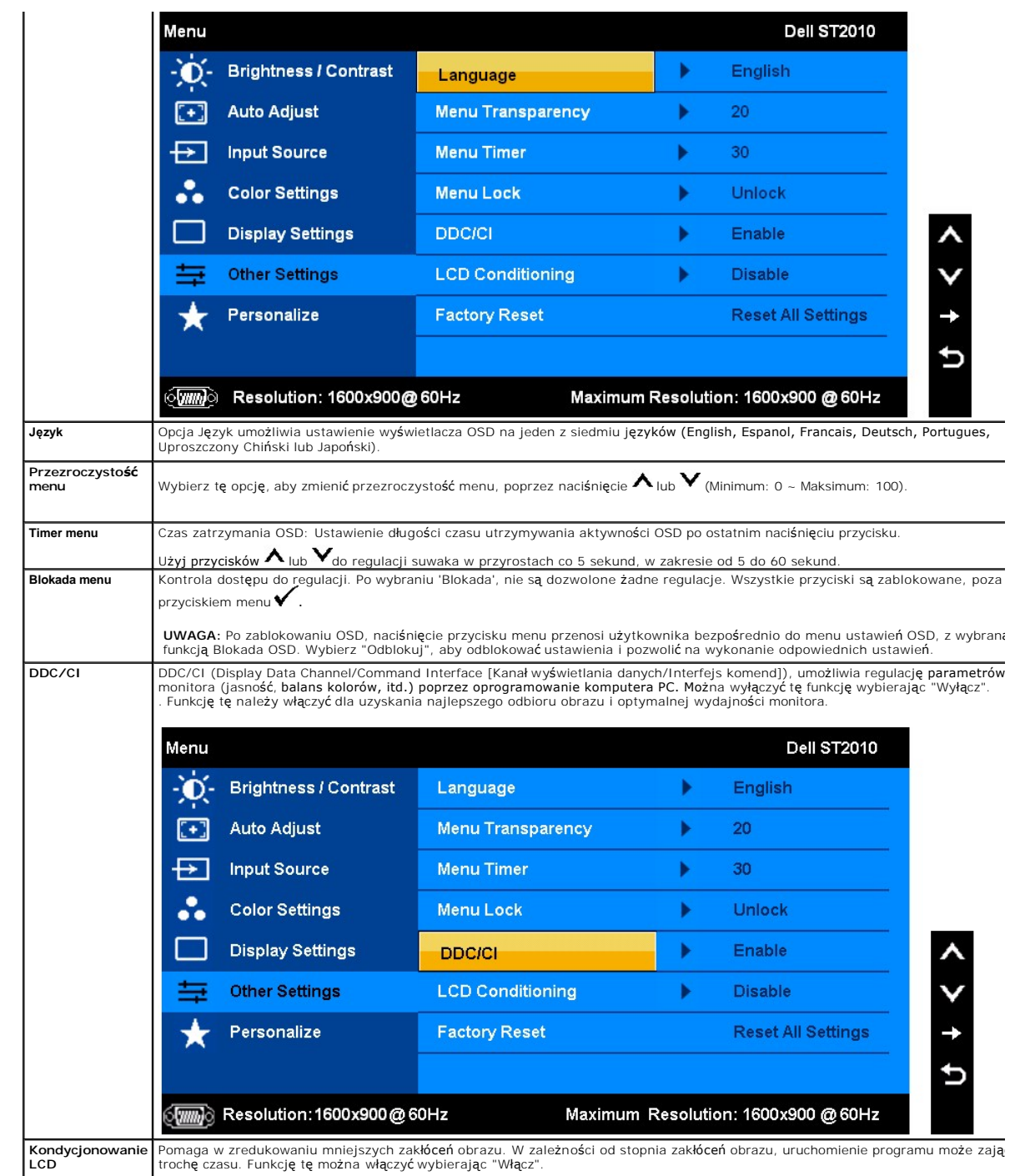

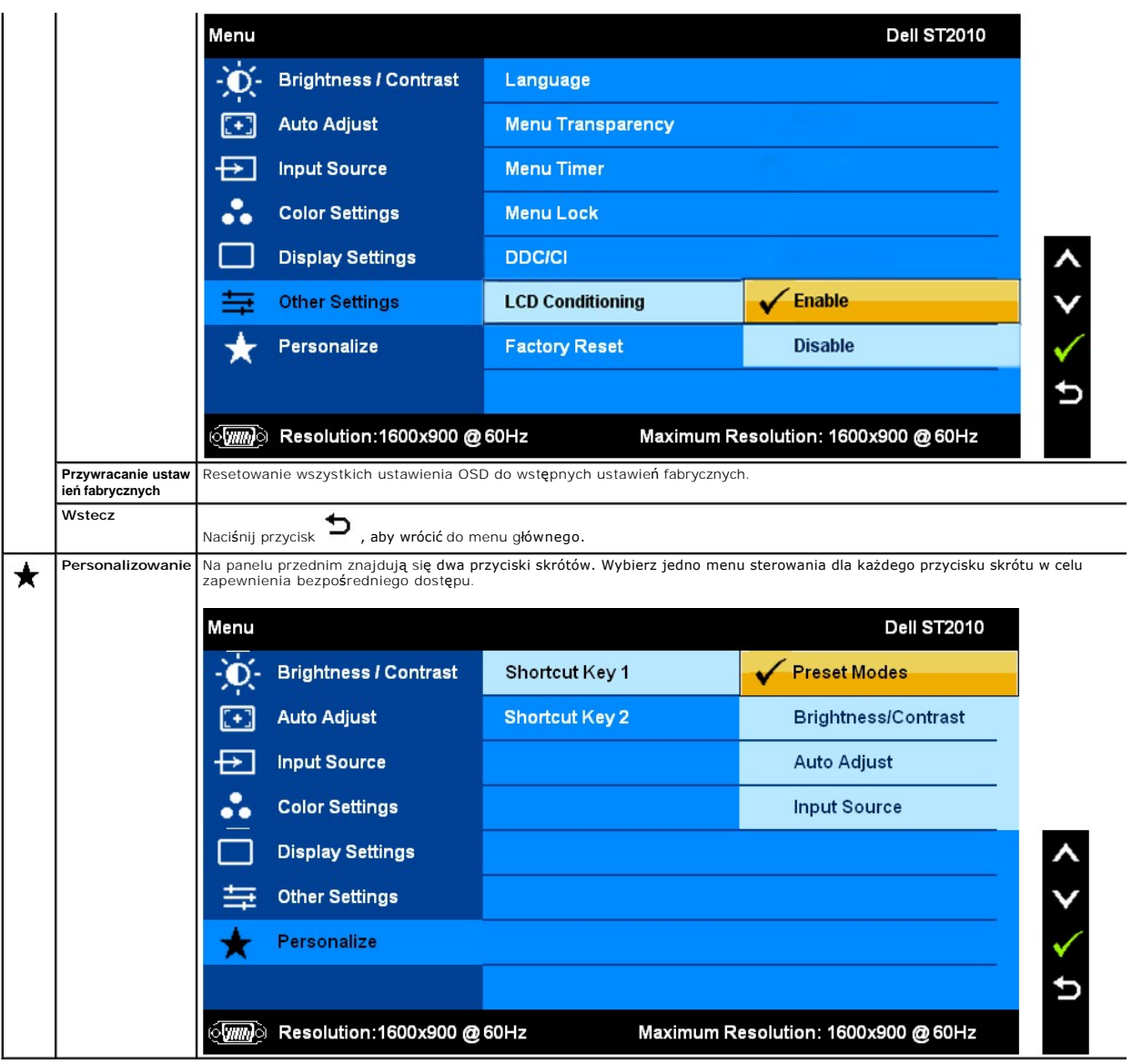

### **Komunikaty ostrzegawcze OSD**

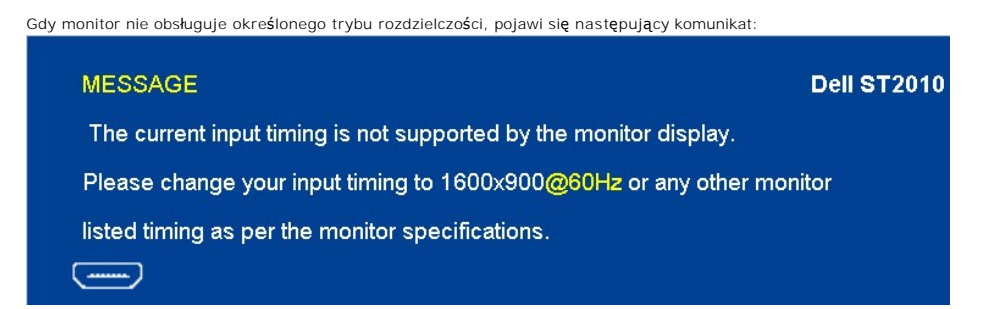

Oznacza to, że monitor nie może zsynchronizować sygnału odbieranego z komputera. Informacje dotyczące poziomych i pionowych<br>zakresów adresowania częstotliwości tego monitora, znajdują się w części <u>Specyfikacie monitora</u>.

Przed wyłączeniem funkcji DDC/CI pojawi się następujący komunikat.

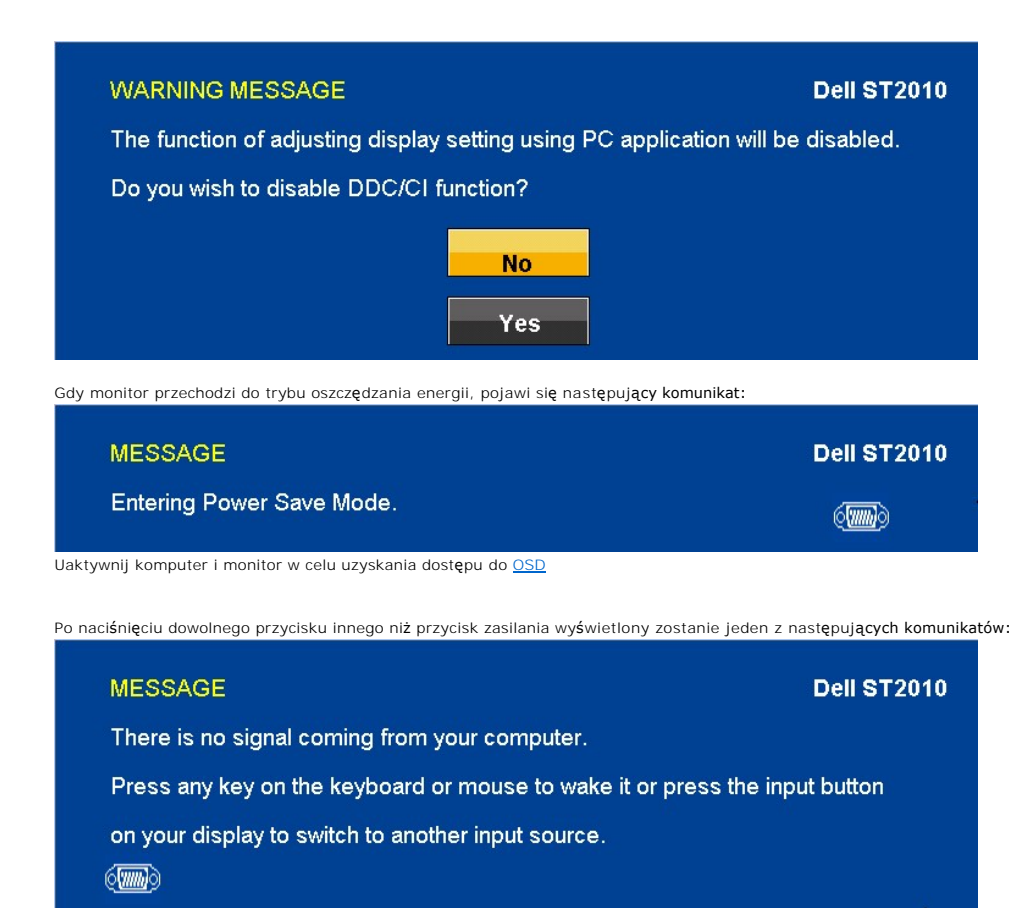

Jeśli kable VGA nie są podłączone, pojawi się przedstawione poniżej pływające okno dialogowe.

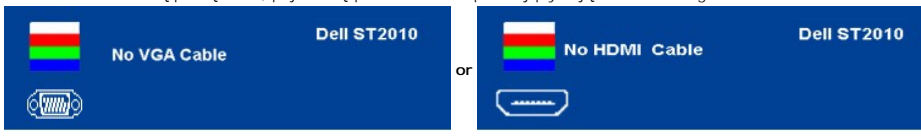

Aby uzyskać więcej informacji, zobacz Rozwi[ązywanie problemów](file:///C:/data/Monitors/ST2010B/po/ug/solve.htm).

## <span id="page-19-0"></span>**Ustawianie optymalnej rozdzielczości**

W celu ustawienia rozdzielczości monitora:

- 1. Kliknij prawym przyciskiem myszy na pulpicie i wybierz **Właściwości**.<br>2. Wybierz zakładk**ę Ustawienia**.<br>3. Ustaw rozdzielczość ekranu na 1600x900.<br>4. Kliknij **OK**.
- 
- 

Jeżeli nie widzisz jako opcji rozdzielczości 1600x900, może to oznaczać konieczność aktualizacji sterownika karty graficznej. Zależnie od rodzaju komputera, wykonaj jedną z następujących procedur:

- 
- i Jeżeli posiadasz komputer Dell typu desktop lub komputer przenośny:<br>o Przejdź na stron**ę support.dell.com**, wprowadź numer z etykiety serwisowej i pobierz najnowsze sterowniki dla posiadanej karty graficznej.<br>i Jeżeli uż
	- o Przejdź na stronę pomocy technicznej posiadanego komputera i pobierz najnowsze sterowniki karty graficznej.<br>o Przejdź na stronę sieci web producenta karty graficznej i pobierz najnowsze sterowniki.
	-

# <span id="page-19-1"></span>**Używanie panelu dźwiękowy Dell (opcjonalny)**

Pasek dźwiękowy Dell to dwukanałowy system stereo, z możliwością montażu w wyświetlaczach płaskoekranowych Dell. Pasek dźwiękowy ma obrotowe<br>pokrętło głośności i włącznik/wyłącznik do regulacji całego systemu, niebieską di

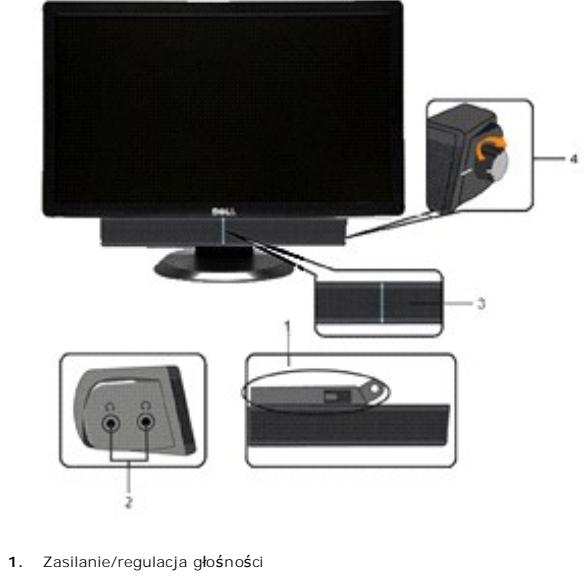

- **2.**  Wskaźnik zasilania
- **3.** Złącza słuchawek

# <span id="page-20-0"></span>**Używanie nachylania**

### **Nachylanie**

Dzięki wbudowanej podstawie, monitor można przechylać dla uzyskania najbardziej wygodnego kąta widzenia.

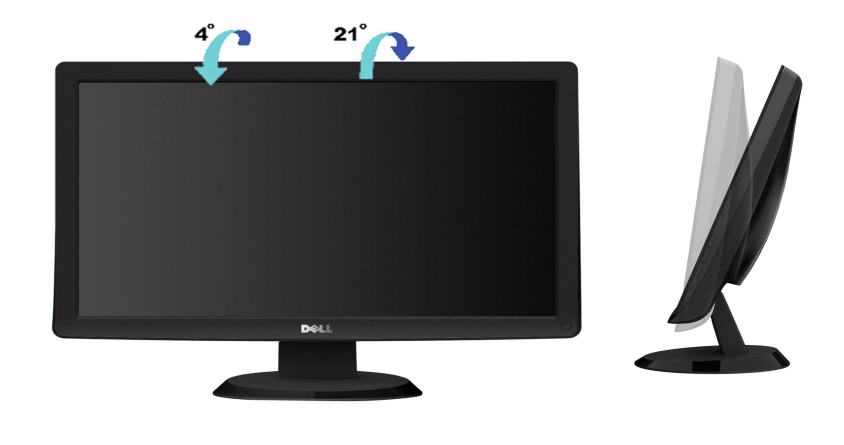

**UWAGA:** Podstawa jest odłączona od monitora, po jego dostarczeniu z fabryki.

#### <span id="page-21-0"></span>**Ustawienia monitora Monitor Dell™ ST2010B Flat Panel**

### **Ważne instrukcje ustawiania rozdzielczości wyświetlacza na 1600 x 900 (maksymalnie)**

W celu optymalnego ustawienia wydajnosci wyswietlacza podczas korzystania z systemów operacyjnych Microsoft Windows®, rozdzielczosc wyswietlacza<br>nalezy ustawic na 1600 x 900 pikseli, poprzez wykonanie nastepujacych czynnos

1. Kliknij prawym przyciskiem pulpit i kliknij **Wlasciwosci**.

2. Wybierz zakladke **Ustawienia**.

3. Przesun suwak w prawo, naciskajac i przytrzymujac lewy przycisk myszy i ustawiajac rozdzielczosc ekranu na **1600x900**.

4. Kliknij **OK**.

Jesli nie wyswietla sie opcja **1600X900,** moze okazac sie konieczna aktualizacja sterownika grafiki. Wybierz scenariusz z wymienionych ponizej opcji, który<br>najlepiej opisuje uzywany system komputerowy i wykonaj zamieszczon

**1: [Jesli posiadasz komputer Dell™ typu desktop lub przenosny komputer Dell™ z dostepem do Internetu.](file:///C:/data/Monitors/ST2010B/po/ug/internet.htm)**

**2: [Jesli posiadasz komputer typu desktop, komputer przenosny lub karte graficzna, innej marki niz Dell™.](file:///C:/data/Monitors/ST2010B/po/ug/non-dell.htm)**

# <span id="page-22-0"></span>**Dell™ ST2010B Flat Panel Monitor**

**[Podrecznik uzytkownika](file:///C:/data/Monitors/ST2010B/po/ug/index.htm)** 

**Ważne instrukcje ustawiania rozdzielczości wyś[wietlacza na 1600 x 900\(maksymalnie\)](file:///C:/data/Monitors/ST2010B/po/ug/optimal.htm)**

# **Informacje zawarte w tym dokumencie mogą zostać zmienione bez wcześniejszego powiadomienia. © 2009 Dell Inc. Wszelkie prawa zastrzeżone.**

Powielanie w jakikolwiek sposób bez pisemnej zgody Dell Inc. jest surowo zabronione.

Znaki towarowe wykorzystane w niniejszym tekście: *Dell* oraz logo Dell to znaki towarowe Dell Inc; *Microsoft, Windows i Windows NT* to zastrzeżone znaki towarowe Microsoft<br>Corporation; *Adobe* t**o znak towarowy Adobe Sys** 

W dokumencie mogą byćużyte inne znaki towarowe i nazwy handlowe, w odniesieniu do jednostek roszczących sobie prawo do marki i nazw lub produktów tych jednostek. Dell Inc.<br>nie rości sobie prawa do żadnych zastrzeżonych zna

Model ST2010f

Listopad 2009 Rev. A00

### <span id="page-23-0"></span>**Ustawianie monitora**

**Przewodnik użytkownika monitora płaskiego Dell™ ST2010B**

- Podłą[czanie podstawy](#page-23-1)
- **O** Podłą[czanie monito](#page-23-2)
- **Montaż [Soundbar \(opcja\)](#page-24-0)**
- Odłą[czanie podstawy](#page-24-1)

## <span id="page-23-1"></span>**Podłączanie podstawy**

**UWAGA:** W momencie dostawy od producenta podstawa jest odłączona od monitora.

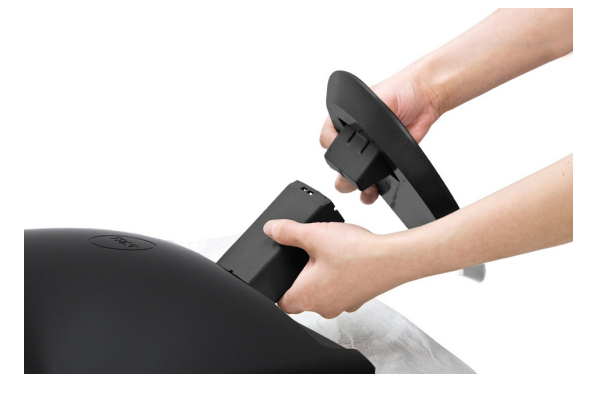

Ay podłączyć podstawę monitora:

- 
- 1. Ustaw podstawę na płaskiej powierzchni. 2. Dopasuj rowek na podstawie do wspornika monitora.
- 3. Wciśnij haczyk w celu zablokowania podłoża podstawy.

## <span id="page-23-2"></span>**Podłączanie monitora**

 **OSTRZEŻENIE:** Przed rozpoczęciem wykonywania opisanych w tej części procedur, należy zastosować się do [instrukcji bezpiecze](file:///C:/data/Monitors/ST2010B/po/ug/appendx.htm#Safety%20Information)ństwa.

**Podłączanie niebieskiego kabla VGA**

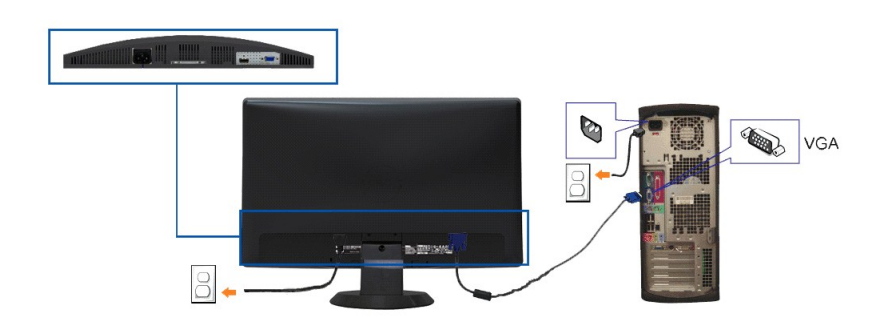

**UWAGA:** Grafiki są przedstawione wyłącznie w celu zobrazowania. Wygląd komputera może być inny.

W celu podłączenia monitora do komputera należy wykonać poniższe kroki/instrukcje:

- 
- 1. Wyłączyć komputer i odłączyć kabel zasilający.<br>2. Podłącz niebieski (analogowy VGA) kabel złącza wyświetlania do odpowiedniego portu wideo z tyłu komputera.<br>3. Włącz monitor i komputer. Jeśli monitor wyświetla obraz, in
- rozwiązywania problemów monitora.

#### <span id="page-24-0"></span>**Montaż Soundbar (opcja)**

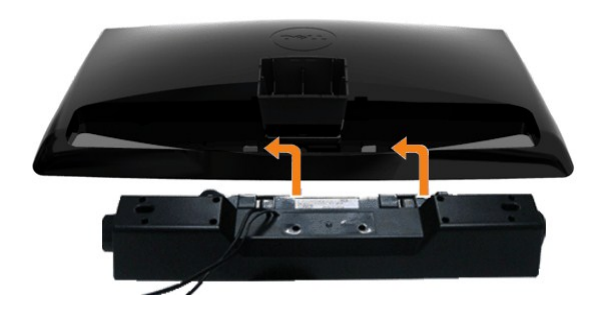

**POUCZENIE:** Nie należy stosować z żadnym innym urządzeniem niż Dell Soundbar.

- **1.** Podłącz panel Soundbar, wyrównując ze sobą dwa gniazda z dwoma zaczepami, znajdujące się wzdłuż dolnej tylnej krawędzi monitora.
- **2.** Wsuń panel Soundbar w lewo, aż do zaskoczenia na miejsce.
- **3.**  Podłączyć panel dźwiękowy Soundbar do zasilacza.
- **4.**  Podłącz jasnozieloną wtykę mini stereo z tylnej części panela Sound Bar do gniazda wyjścia audio komputera.

### <span id="page-24-1"></span>**Odłączanie podstawy**

**UWAGA:** W celu zapobieżenia powstawaniu zarysowań na ekranie LCD w czasie wyjmowania go ze stojaka zapewnić, że monitor umieszczony zostanie na czystej powierzchni.

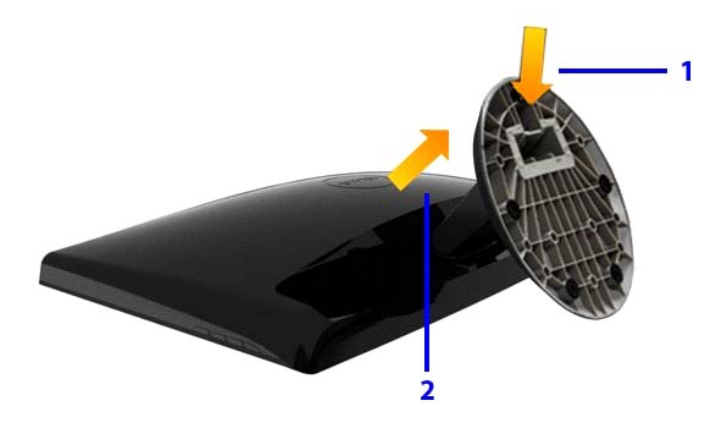

Usuwanie stojaka:

- 1. Naciśnij haczyk w celu poluzowania połączenia podstawy z podnośnikiem.<br>2. Podnieść stojak do góry i wyciągnąć z monitora.
- 

# <span id="page-25-0"></span>**Wykrywanie i usuwanie usterek**

**Monitor płaskoekranowy Dell™ ST2010B** 

- **[Autotest](#page-25-1)**
- [Wbudowana diagnostyka](#page-25-2)
- **[Powszechne problemy](#page-26-0)**
- [Problemy specyficzne dla produktu](#page-27-0)
- **[Problemy z panelem d](#page-27-1)źwiękowym Dell**

**OSTRZEŻENIE:** Przed rozpoczęciem wykonywania opisanych w tej części procedur, należy zastosować się do [Instrukcji bezpiecze](file:///C:/data/Monitors/ST2010B/po/ug/appendx.htm#Safety%20Information)ństwa.

#### <span id="page-25-1"></span>**Autotest**

Monitor udostępnia funkcję automatycznego testu funkcji, umożliwiającej sprawdzenie prawidłowego funkcjonowania. Jeżeli monitor i komputer są prawidłowo<br>podłączone ale ekran monitora pozostaje ciemny, należy uruchomić auto

- 
- 1. Wyłącz komputer i monitor.<br>2. Odłącz kabel wideo od portu z tyłu komputera. W celu zapewnienia właściwego działania automatycznego testu należy odłączyć kable analogowe (z<br>niebieskim złąc**zem) od portów z ty**łu komputer
- 3. Włącz monitor.

Na ekranie powinno zostać wyświetlone pływające okno dialogowe (na czarnym tle), jeżeli monitor nie wykrywa sygnału video i działa prawidłowo. W<br>czasie trybu autotestu, dioda zasilania LED ma zielony kolor. Również, w zale ciągły, jedno z pokazanych poniżej okien dialogowych.

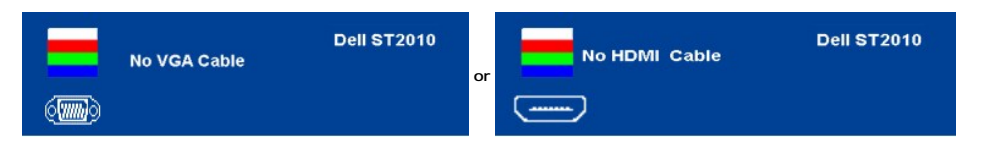

4. To okno jest również wyświetlane podczas normalnego działania systemu, jeżeli zostanie odłączony lub uszkodzony kabel video.<br>5. Wyłącz monitor i podłącz ponownie kabel video; następnie włącz komputer i monitor.

Jeżeli po zastosowaniu poprzedniej procedury, na ekranie monitora nadal nie ma obrazu, sprawdź kontroler video i komputer; monitor działa prawidłowo.

**UWAGA:** Funkcja autotestu nie jest dostępna w trybach video S-Video, Composite i Component.

#### <span id="page-25-2"></span>**Wbudowana diagnostyka**

Monitor posiada wbudowane narzędzie diagnostyczne pomagające w określeniu, czy występujący nietypowy wygląd ekranu jest wewnętrznym problemem monitora lub komputera i karty graficznej.

**UWAGA:** Wbudowaną diagnostykę możesz uruchomić tylko, kiedy przewód wideo jest odłączony i monitor jest w *trybie samotestu*.

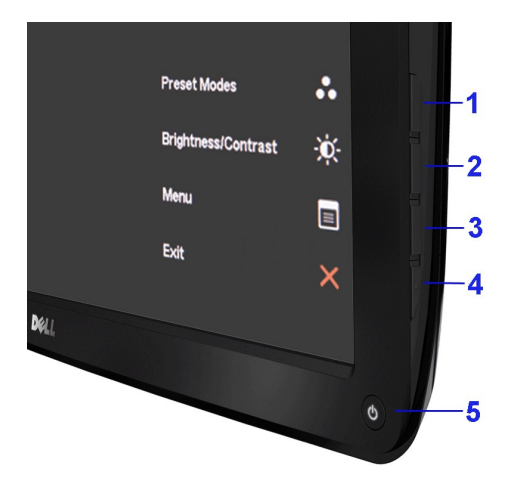

Aby uruchomić wbudowaną diagnostykę:

- 
- 1. Upewnij się, czy ekran jest czysty (brak drobinek kurzu na powierzchni ekranu).<br>2. Odłącz kabel(e) wideo od złącza z tyłu komputera lub monitora. Monitor przejdzie teraz do trybu autotestu.<br>3. Naciśnij jednocześnie i pr
- 
- 
- 
- 

Test jest zakończony po wyświetleniu białego ekranu. Aby wyjść, ponownie naciśnij czwarty przycisk.

Jeśli nie wykryto żadnych nieprawidłowości obrazu ekranowego z użyciem wbudowanego narzędzia diagnostycznego oznacza to, że monitor działa normalnie. Sprawdź kartę video i komputer.

#### <span id="page-26-0"></span>**Powszechne problemy**

Następująca tabela zawiera ogólne informacje dotyczące powszechnych problemów z monitorem, które mogą wystąpić i możliwe rozwiązania tych problemów.

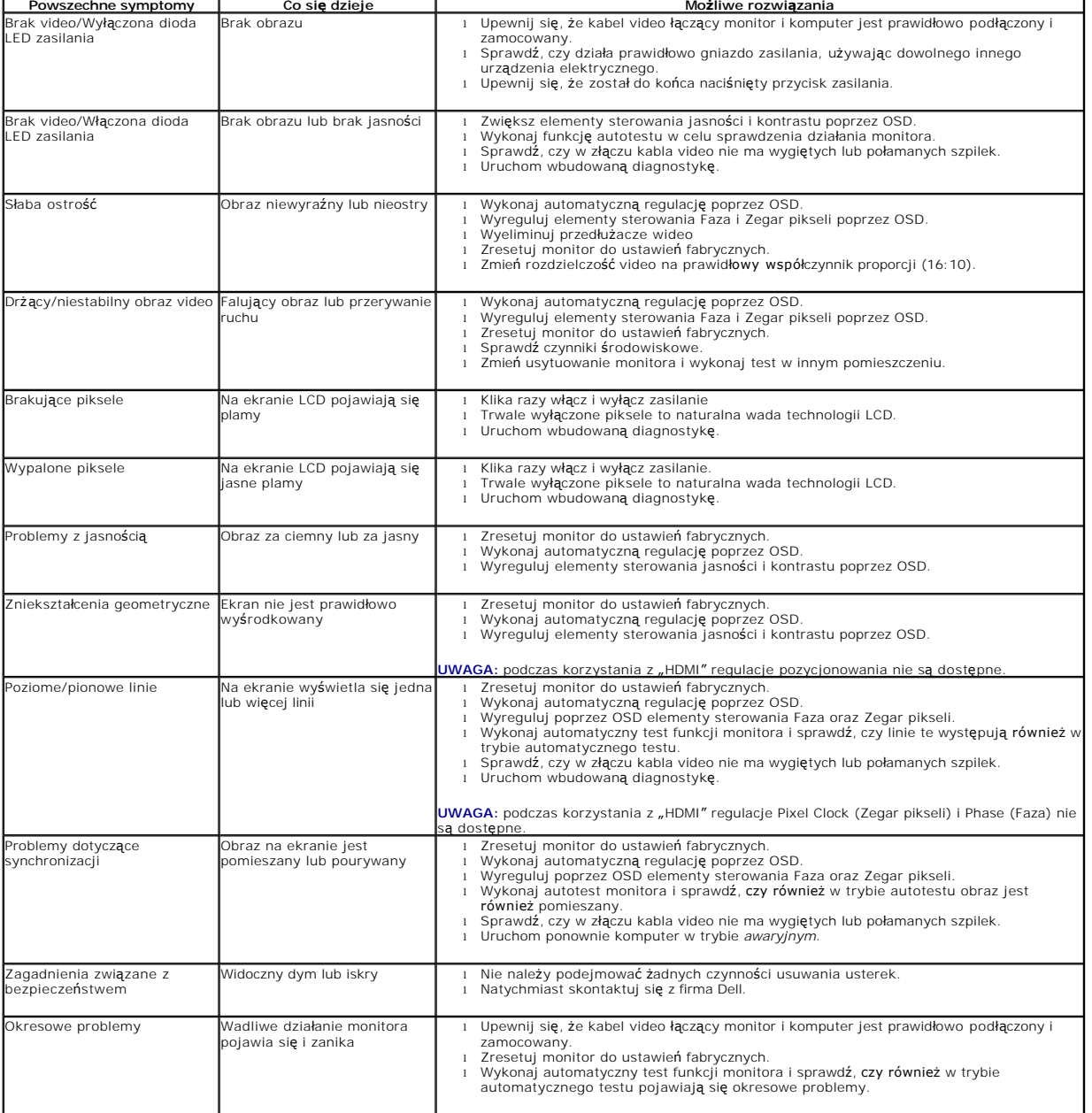

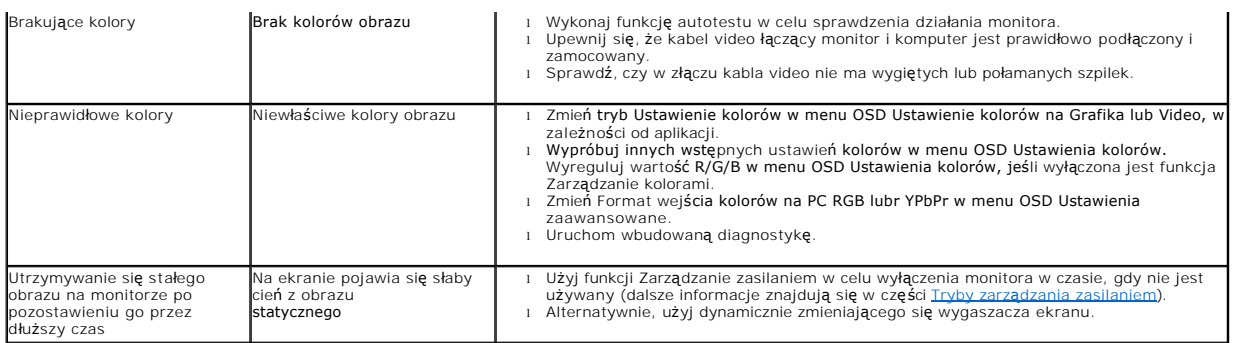

# <span id="page-27-0"></span>**Problemy specyficzne dla produktu**

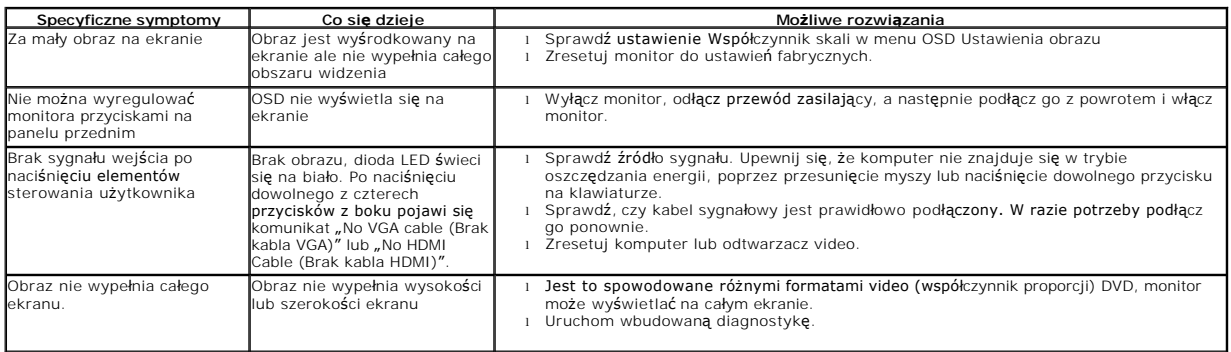

# <span id="page-27-1"></span>**Problemy z panelem dźwiękowym Dell™**

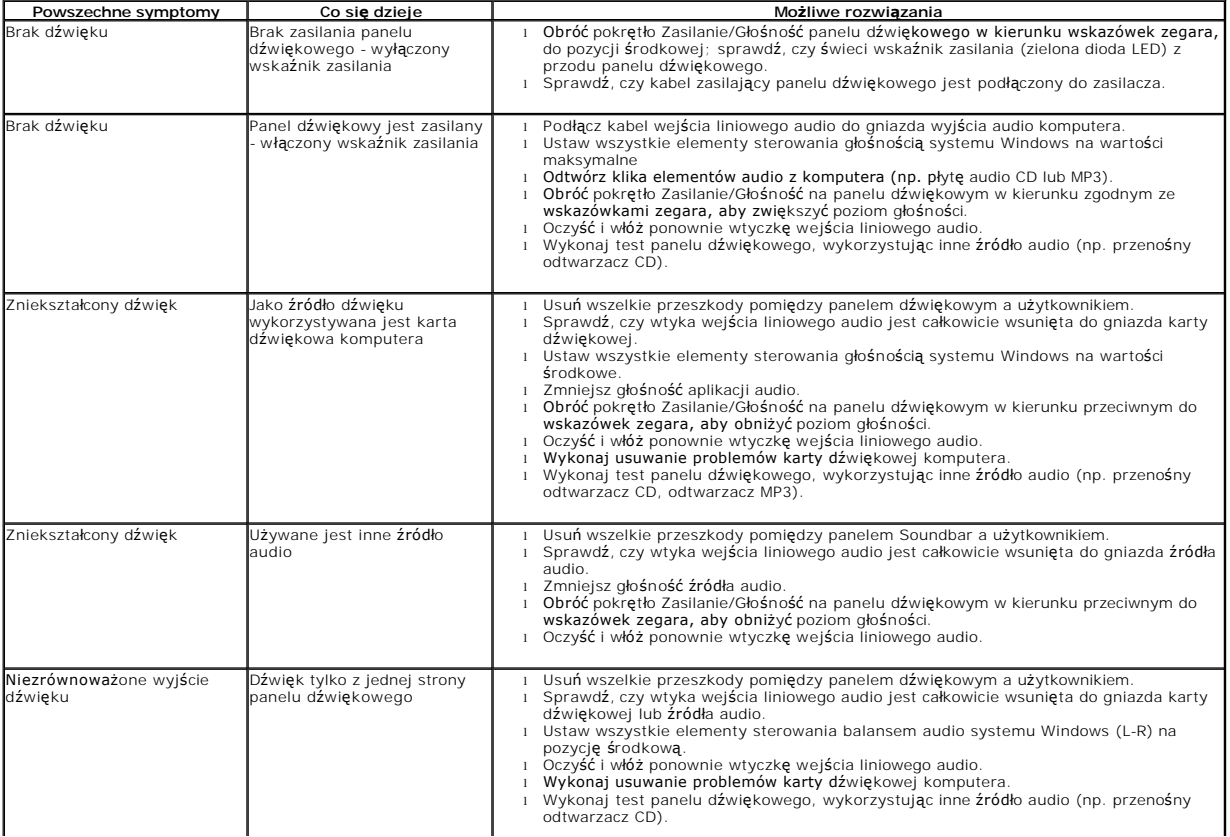

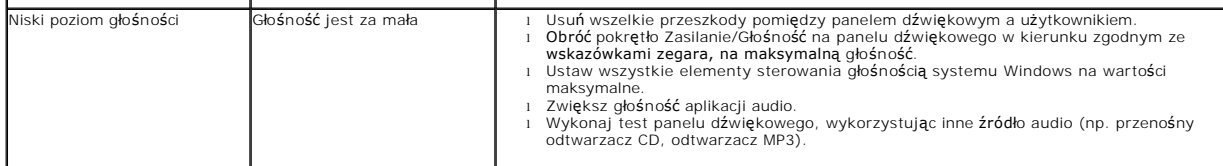